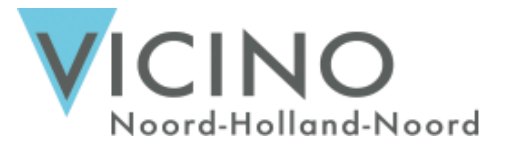

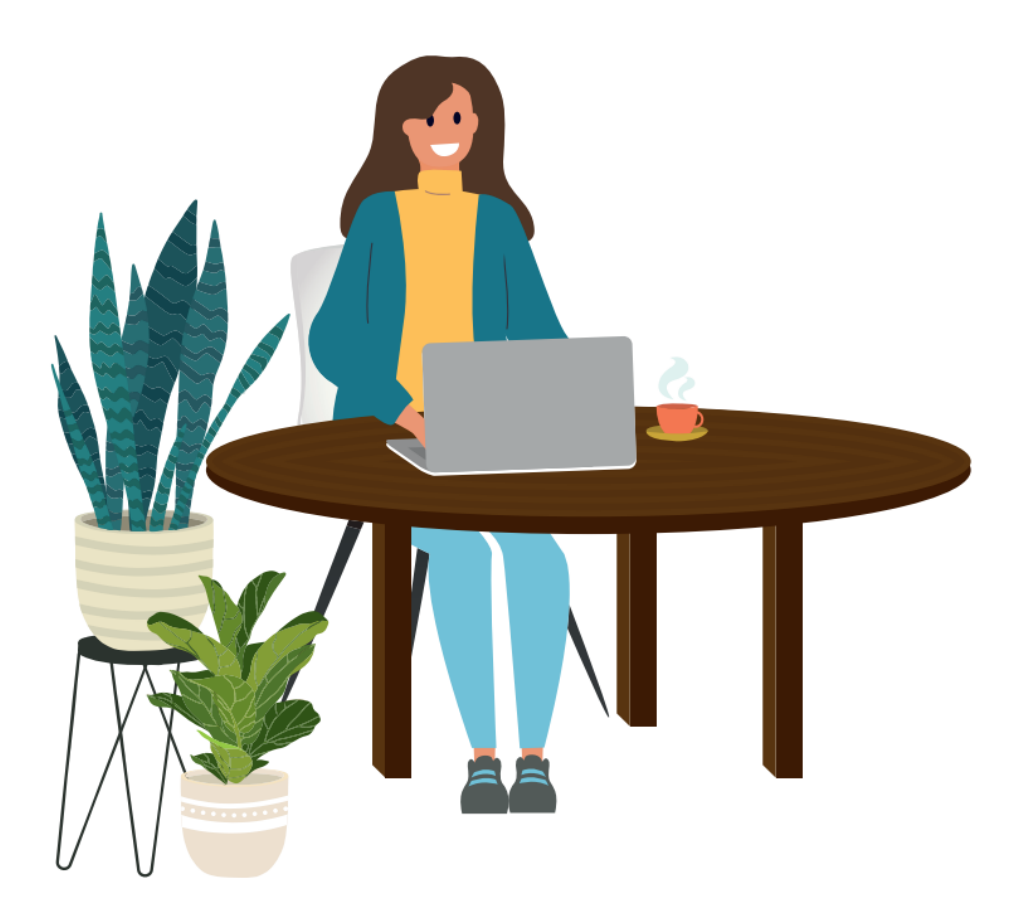

# **Gebruikershandleiding Cliëntenportaal**

Versie 1.0

Auteur: Beleid Datum: 1-2-2022

## **Versiebeheer**

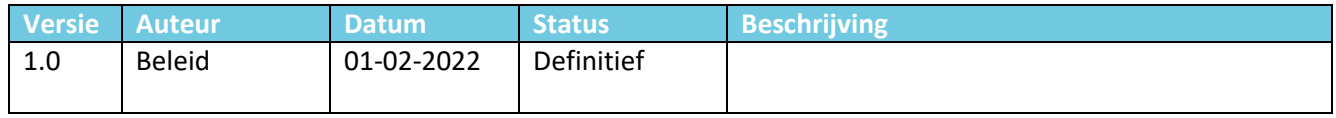

# Inhoudsopgave

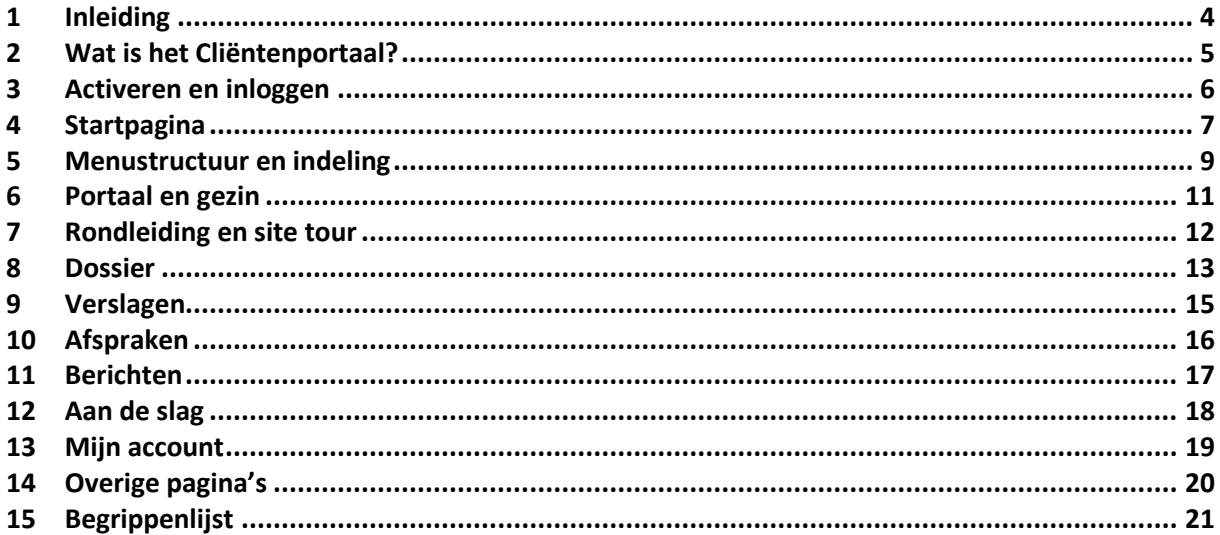

### <span id="page-3-0"></span>**1 Inleiding**

Deze handleiding is geschreven voor gebruikers van het Cliëntenportaal van Vicino Noord-Holland Noord (hierna: Vicino). In deze handleiding wordt de opzet en indeling van het Cliëntenportaal beschreven. Verder wordt aangegeven bij welke onderdelen contact met de behandelaar nodig is om zaken in te richten of klaar te zetten.

Af en toe ziet u een schuingedrukte term. Als de betekenis daarvan u niet duidelijk is kunt u een nadere omschrijving vinden in de begrippenlijst achter in deze handleiding.

### <span id="page-4-0"></span>**2 Wat is het Cliëntenportaal?**

#### **Inzage dossier**

Met het Cliëntenportaal krijgt u toegang tot uw eigen dossier, via een omgeving die is klaargezet door uw behandelaar. Documenten en teksten worden indien nodig voorzien van een toelichting door uw behandelaar zodat u ze beter kunt duiden.

#### **Zelf betrokken zijn bij uw behandeling**

U blijft actief betrokken bij uw eigen behandeling doordat u bijvoorbeeld afspraken en opdrachten kunt nalezen Uw behandelaar kan u vragen om commentaar of u kunt zelf een bericht aanmaken. Hierop kan uw behandelaar weer feedback geven die u dan terugziet in het Cliëntenportaal. Zo haalt u meer uit uw behandeling, ook buiten de gespreksmomenten om.

#### **Online behandeling**

Ook is het mogelijk in om gebruik te maken van online vragenlijsten via het Cliëntenportaal. Op termijn volgt een koppeling met Therapieland waarin u online behandelmodules kunt volgen. Uw behandelaar kan daar meer over vertellen.

#### **Toegankelijk voor mobiele apparaten**

Het Cliëntenportaal is zowel op mobiel, tablet als op computer goed te gebruiken. De lay-out past zich aan uw apparaat aan. De presentatie van de rubrieken verandert ook mee. Op een smartphone is er een andere weergave van de indeling te zien dan op een computer.

Het Cliëntenportaal is een *mobiele website* die vanuit een browser te bekijken is. Een browser is een programma dat gebruikt wordt om websites te bekijken. Zonder browser kunt u geen gebruikmaken van internet. Bekende browsers zijn Google Chrome, Microsoft Edge, Internet Explorer, Mozilla Firefox en Safari. U kunt op het thuisscherm van uw telefoon een snelkoppeling maken zodat het Cliëntenportaal als pictogram tussen de andere Apps staat vermeld, waardoor u de hyperlink niet hoeft te onthouden of in uw favorieten te zetten.

#### **Indeling**

Het Cliëntenportaal heeft een aantal hoofdrubrieken. Deze rubrieken zijn: Dossier, Verslagen, Afspraken, Berichten en Aan de slag.

Daarnaast zijn er een aantal algemene rubrieken: Home, Rondleiding, Support, Over Ons en Mijn Account. Als laatste zijn er twee menu-opties Portaal wisselen en Uitloggen.

In volgende hoofdstukken worden deze rubrieken afzonderlijk toegelicht.

### <span id="page-5-0"></span>**3 Activeren en inloggen**

U kunt pas van het Cliëntenportaal gebruik maken wanneer uw behandelaar deze voor u heeft klaargezet. U ontvangt dan nadere instructies per e-mail.

#### **Activeren vanuit mail met geboortedatum**

U ontvangt een e-mail met instructies op het door u opgegeven e-mailadres bij de behandelaar. Het is noodzakelijk om een uniek e-mailadres op te geven. Wanneer het e-mailadres in gebruik is bij een ander account, dan kan er geen account voor u aangemaakt worden in het Cliëntenportaal. Als u op de hyperlink in de e-mail klikt, komt u op een pagina om uw account voor het Cliëntenportaal te

activeren. De stappen zijn als volgt:

- Voer ter verificatie uw geboortedatum in;
- Log in met de gegevens die in de mail staan;
- Pas het wachtwoord aan. Het oude wachtwoord is het wachtwoord dat in de mail staat;
- Zorg dat het nieuwe wachtwoord voldoet aan de eisen. Er verschijnt een groen vinkje als het wachtwoord voldoet;
- Vervolgens wordt u doorgeleid naar het inlogscherm, daar vult u uw gebruikersnaam in en uw zojuist gewijzigde wachtwoord
- U ontvangt een login token per mail;
- Vervolgens komt u binnen op de homepagina van het Cliëntenportaal.

Het is noodzakelijk om een geheime vraag in te stellen. Wanneer u geen geheime vraag instelt, kunt u geen wachtwoord reset aanvragen als u uw wachtwoord vergeten bent. Een geheime vraag instellen kan door meteen te navigeren naar 'Mijn account' en vervolgens het tabblad 'Beveiliging'. Mocht u geen toegang meer hebben tot uw account doordat u uw wachtwoord of het antwoord op uw geheime vraag kwijt bent geraakt, neem dan contact op met uw behandelaar. Uw behandelaar kan uw account opnieuw activeren. Uw gegevens in het Cliëntenportaal blijven behouden.

Nadat uw account geactiveerd is, kunt u het Cliëntenportaal bereiken via het volgende adres: [https://vicino](https://vicin/).mijnportaal.online

#### **Inloggen**

Er zijn verschillende manieren om op het Cliëntenportaal in te loggen. De standaardmethode is via een gebruikersnaam en wachtwoord. Als u extra beveiliging in de portal wilt instellen, dan kunt u gebruik maken van twee-factor authenticatie. U kunt deze twee-factor authenticatie instellen als u in het Cliëntenportaal ingelogd bent.

Inloggen via:

- Gebruikersnaam en wachtwoord: Zonder extra instellingen ziet u deze invoervelden op het inlogscherm van het Cliëntenportaal. Wanneer u inlogt met een gebruikersnaam en wachtwoord, ontvangt u een login token.
- Inloggen met TOTP: Voer op het inlogscherm een autorisatiecode in vanuit uw Authenticator App. Het Cliëntenportaal werkt met de volgende Authenticator Apps: Google Authenticator, Microsoft Authenticator, Authy en andOTP.
- Inloggen met Yubikey: Voer op het inlogscherm een autorisatiecode in vanuit uw Yubikey.

#### **Wachtwoord vergeten**

Als u uw wachtwoord niet meer weet kunt u op het inlogscherm kiezen voor Wachtwoord vergeten. U krijgt dan een e-mail met nadere instructies.

### <span id="page-6-0"></span>**4 Startpagina**

#### **Welke startpagina**

Als er relaties zijn die u toegang hebben gegeven tot hun dossier (zoals bijvoorbeeld uw onder behandeling zijnde kinderen) komt u na het inloggen eerst op een tussenpagina waarin u uw eigen Cliëntenportaal of die van een relatie kunt selecteren. Hierna gaat u automatisch door naar de startpagina van het betreffende Cliëntenportaal. Om relaties toegang te geven tot uw of hun dossier, dient de behandelaar de relatie toe te voegen aan het betreffende Cliëntenportaal. Het is niet mogelijk om als cliënt zelf relaties toe te voegen aan uw Cliëntenportaal.

Zijn er geen relaties, dan komt u na het inloggen direct op de startpagina van uw eigen Cliëntenportaal.

#### **Toestemming**

Als u voor de eerste keer inlogt moet u toestemming geven voor het gebruik van het Cliëntenportaal. Deze vraag verschijnt als *overlay* direct nadat u bent ingelogd. Als u geen toestemming geeft, dan wordt u automatisch uitgelogd. Zonder deze toestemming is het namelijk niet mogelijk gebruik te kunnen maken van het Cliëntenportaal. U kunt als u eenmaal toestemming hebt gegeven, dan kunt u deze toestemming

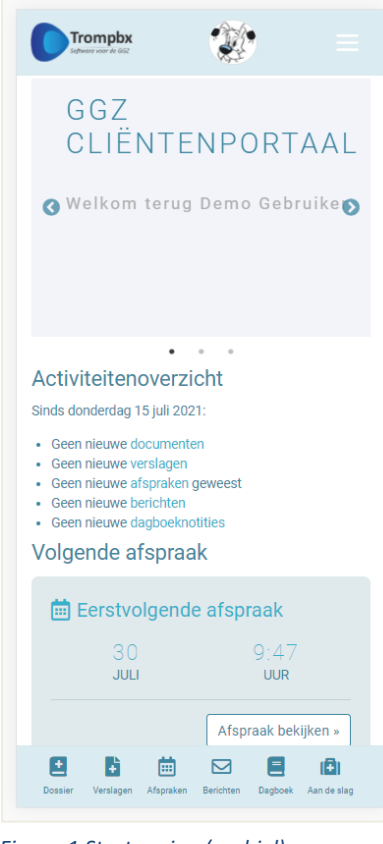

terugvinden onder → [Dossier](#page-12-0) > Toestemmingen.

#### **Site tour, rondleiding en support**

Nadat u toestemming hebt gegeven, verschijnt er vervolgens op de startpagina van het Cliëntenportaal een *overlay* met een site tour (let op: het kan zijn dat u deze pas ziet na de eerstvolgende keer inloggen). Hierin wordt een korte rondleiding gegeven langs alle functionele onderdelen die u ziet op de startpagina.

Met de optie 'Niet meer tonen' kunt u deze site tour verbergen, zodat deze bij een volgende keer inloggen niet langer wordt getoond. Deze instelling kunt u ook weer aanpassen onder  $\rightarrow$  [Mijn account](#page-18-0) > Profiel. Er is op het Cliëntenportaal ook een algemene pagina 'Rondleiding' met aanvullende informatie. Hier kunt u meer lezen over de functionaliteiten die u kunt vinden op het Cliëntenportaal. Op de pagina 'Support' ziet u hoe u contact kunt opnemen als u nog verdere vragen heeft. Beide pagina's kunt u onderin in de voettekst vinden (computer of laptop) of rechtsboven onder het *hamburger menu* (mobiel). Het *hamburger menu* kunt u herkennen aan de drie witte streepjes.

#### *Figuur 1 Startpagina (mobiel)*

#### **Indeling**

De indeling van de startpagina is als volgt:

- Een *carrousel* met welkomstbericht, nieuws en introductie.
- Een blok met de laatste wijzigingen (aantal nieuwe documenten, verslagen, afspraken en berichten sinds uw laatste bezoek. Wanneer u de hyperlink aanklikt, gaat u direct naar de juiste pagina.)
- Een blok met uw eerstvolgende afspraak. De knop leidt naar de betreffende detailpagina waar u geplande afspraken en afspraken uit het verleden terug kunt vinden.
- Een blok met informatie over privacy en beveiliging. De knop leidt naar de pagina om direct *tweefactor authenticatie* (2FA) in te stellen (onder → [Mijn account](#page-18-0) > Beveiliging). Als u *2FA* eenmaal heeft ingesteld, wordt dit blok niet langer aan u getoond. Om toegang te behouden tot uw account als u uw wachtwoord vergeten bent, is het noodzakelijk om een geheime vraag in te stellen.

### <span id="page-8-0"></span>**5 Menustructuur en indeling**

Het Cliëntenportaal is onderverdeeld in een aantal hoofdrubrieken: Dossier, Verslagen, Afspraken, Berichten en Aan de slag.

Het onderdeel Dossier geeft uw persoonlijke cliëntendossier weer en is daarbij weer verder onderverdeeld in Over mij, Toestemming, Verzekering, Medicatie, Verslagen (snelkoppeling naar de hoofdrubriek) en Documenten.

Daarnaast zijn er ook instellingen voor uw profiel op het Cliëntenportaal. U kunt deze vinden onder → [Mijn](#page-18-0) 

[account.](#page-18-0) Hier kunt u uw profiel op uw Cliëntenportaal bewerken, beveiligingsinstellingen aanpassen en de toegang van anderen tot dit portaal regelen.

Verder vindt u menu-opties om van portaal te wisselen (als een relatie u toegang heeft gegeven) en om uit te loggen.

#### **Mobiele versus computer lay-out**

Het Cliëntenportaal is op mobiel, tablet als op computer goed te gebruiken. De lay-out past zich aan uw apparaat aan, waarbij de presentatie van de rubrieken mee verandert. Op een smartphone is er een andere iweergave van de indeling te zien dan op een computer.

Verschillen in indeling (d.w.z. locatie van onderstaande onderdelen op een pagina):

- Hoofdrubrieken: Op een computer zijn deze boven in de blauwe menubalk te zien, op een mobiel apparaat in de blauwe menubalk onderin.
- *Sitewide pages* (zoals Homepage, Rondleiding, Mijn Account): Op een computer zijn deze onder in de voettekst te zien, op een mobiel apparaat rechtsboven in het *hamburger menu* (= de drie witte streepjes).
- Terug naar homepage: Linksboven ziet u het logo van Vicino, waarmee u met een klik terug naar de homepage kunt gaan. Deze link vindt u ook onder in de voettekst (computer) of rechtsboven in het *hamburger menu* (mobiel).

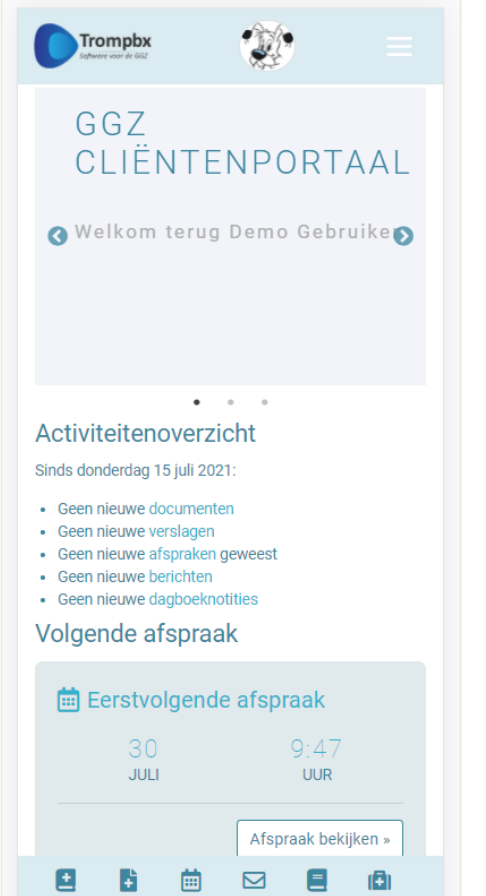

- Portaal wisselen en uitloggen: Op een computer zijn deze rechtsboven in de blauwe menubalk te zien, op een mobiel apparaat rechtsboven in het *hamburger menu.*
- Portaal wisselen: Boven in de blauwe menubalk ziet u een cirkel met uw initialen of avatar (indien ingesteld). Dat is een knop om van portaal te wisselen. Deze vindt u ook als menu-optie rechtsboven in de blauwe balk (computer) of onder het *hamburger menu* (mobiel).

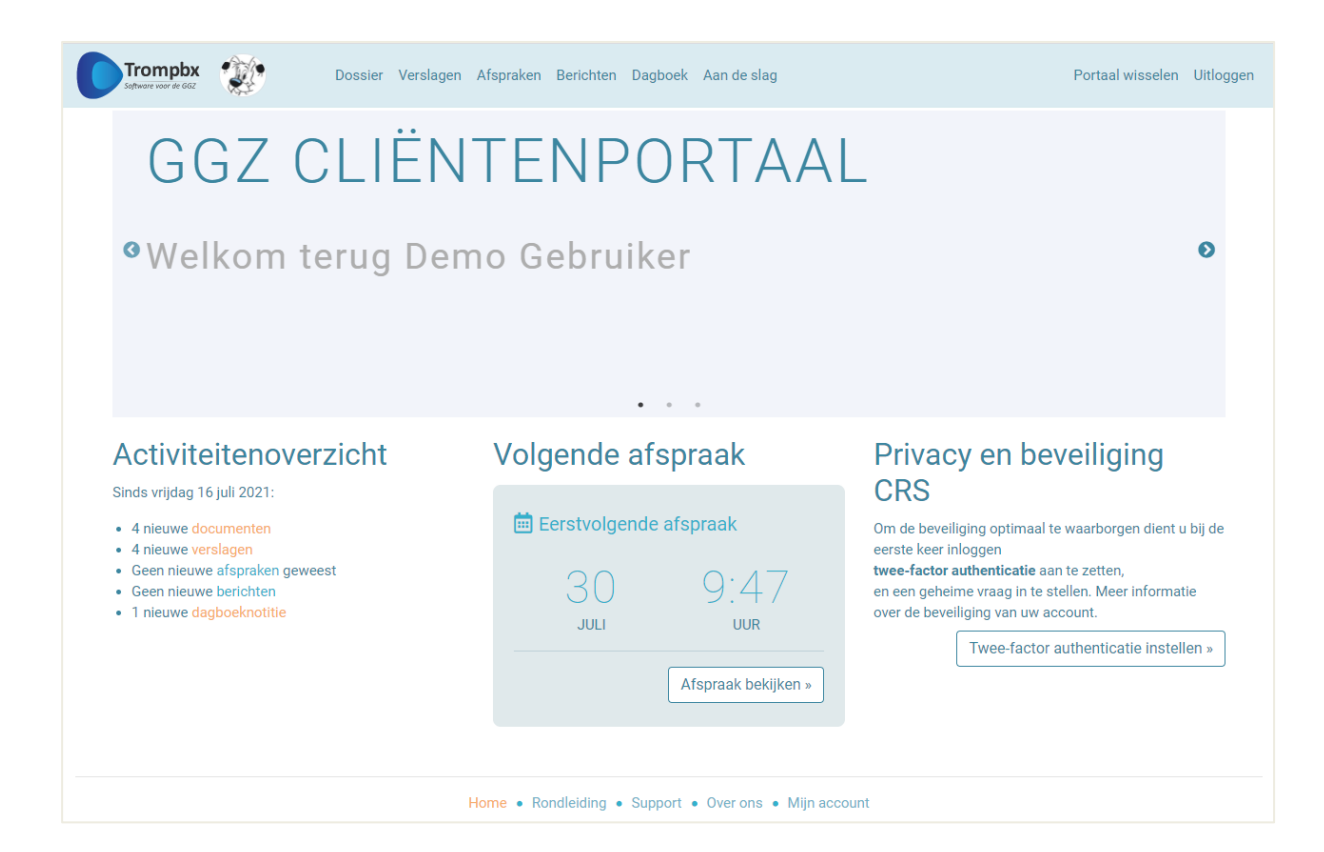

### <span id="page-10-0"></span>**6 Portaal en gezin**

Als er relaties zijn die u toegang hebben gegeven tot hun dossier (zoals bijvoorbeeld uw onder behandeling zijnde kinderen) komt u na het inloggen eerst op een tussenpagina waarin u uw eigen Cliëntenportaal of die van een relatie kunt selecteren. Hierna gaat u automatisch door naar de startpagina van het betreffende Cliëntenportaal.

Als er gekozen is voor een Cliëntenportaal van een relatie dan is erboven in een gekleurde balk te zien en eenzelfde gekleurde profielknop (met de initialen van de relatie). Hieraan kunt u zien dat u in het Cliëntenportaal van een relatie zit en niet in uw eigen Cliëntenportaal. Deze gekleurde balk blijft gedurende uw hele bezoek in beeld.

Om relaties toegang te geven tot een account, dient de behandelaar deze relatie toe te voegen alvorens u de relatie toegang geeft tot (onderdelen van) uw dossier.

#### **Indeling Cliëntenportaal**

Als u in het Cliëntenportaal van een relatie kijkt, zijn er een aantal verschillen met uw eigen Cliëntenportaal. Dat heeft er mee te maken dat u bij een relatie niet alles mag zien of aanpassen.

Verschillen met uw eigen Cliëntenportaal:

- Er zijn wat minder menu-opties. Zo is de hoofdrubriek 'Aan de slag' niet beschikbaar.
- U ziet geen *sitewide pages* en geen algemene portaalinstellingen (zoals pagina's om het account van de portaalgebruiker aan te passen).
- Onder Dossier ziet u niet alle tegels. Beschikbaar zijn 'Documenten' en 'Medicatie'. De medicatiemodule wordt niet gebruikt voor uw behandeling. Deze
- De informatie in de hoofdrubrieken is te bekijken, maar meestal niet aan te passen. Vaak ziet u geen knoppen om nieuwe informatie toe te voegen of te bewerken. Voor vragen hierover kunt u terecht bij uw behandelaar.
- Het kan zijn dat u informatie binnen een bepaalde rubriek niet mag bekijken, deze is dan leeg voor u. Dit kan gelden voor Verslagen, Documenten, Berichten, Afspraken en Medicatie. Voor vragen hierover kunt u terecht bij uw behandelaar.

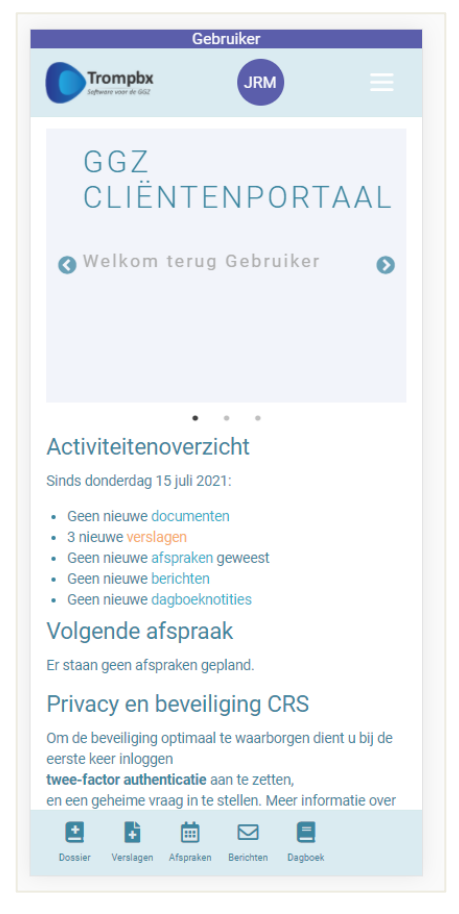

• U ziet bij verslagen en documenten alleen de stukken waar u toegang toe hebt gekregen (als dat is ingesteld). Het instellen van deze zichtbaarheid voor anderen voor een verslag en document kan een gebruiker alleen zelf in zijn of haar eigen Cliëntenportaal (onder → [Mijn account](#page-18-0) > Toegang relaties). U ziet bij een relatie dan ook niet welke zichtbaarheid er ingesteld is voor het betreffende stuk.

### <span id="page-11-0"></span>**7 Rondleiding en site tour**

Als u voor het eerst op het Cliëntenportaal komt, ziet u op de startpagina een site tour als een *overlay* scherm. Deze licht in het kort enkele onderdelen in de navigatie en indeling op de pagina toe. Met de pijltjes toetsen kunt u door de verschillende stappen in de site tour bladeren.

Met de optie 'Niet meer tonen' wordt deze *overlay* voortaan verborgen. Onder → [Mijn account](#page-18-0) > Profiel is de site tour weer opnieuw aan te zetten.

Daarnaast is er een algemene pagina Rondleiding beschikbaar. Hierin geeft Vicino uitgebreidere of meer algemene informatie over het Cliëntenportaal. Op een computer is deze onder in de voettekst te zien, op een mobiel apparaat rechtsboven in het *hamburger menu*.

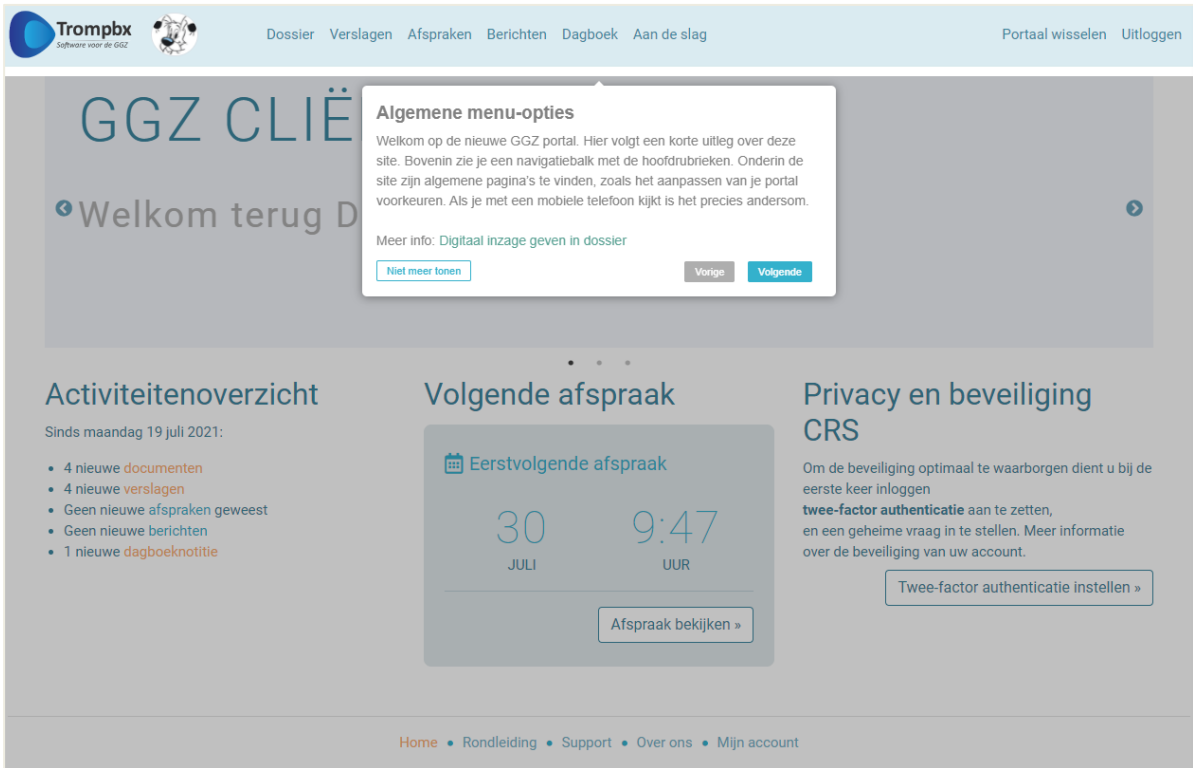

### <span id="page-12-0"></span>**8 Dossier**

Het onderdeel Dossier geeft uw persoonlijke cliëntendossier weer en is daarbij weer verder onderverdeeld in Over mij, Toestemming, Verzekering, Medicatie, Verslagen en Documenten.

Boven in het Dossier ziet u uw naam en avatar. Een avatar is een kleine afbeelding die wordt weergegeven bij de naam. Standaard is dit een cirkel met initialen. U kunt dit aanpassen onder → [Mijn account](#page-18-0) > Profiel om een avatar of profielfoto te tonen. Deze is alleen voor uzelf zichtbaar.

#### **Over mij**

Onder de knop 'Over mij' komt u op een pagina met drie tabbladen: Personalia, NAW-gegevens, Overig.

Met de knop Cliëntgegevens bewerken kunt u informatie up-to-date maken, zoals uw telefoonnummer. Niet alle gegevens zijn door u aanpasbaar in het Cliëntenportaal. Uw behandelaar kan deze gegevens aanpassen.

#### **Toestemming**

Op deze pagina vindt u de algemene toestemmingen die horen bij uw Dossier. Hierin vindt u ook de toestemming voor het gebruik van het Cliëntenportaal terug.

U kunt de toestemming in detail bekijken (het i-pictogram). Ook kunt u de toestemming bewerken (het potlood-pictogram), d.w.z. u kunt in het Cliëntenportaal direct toestemming geven of weer intrekken. Daaronder ziet u een weergave van de bewerkingshistorie.

#### **Verzekering**

Op deze pagina ziet u een overzicht van de bij de behandelaar bekende medicatie. Van de medicatiemodule wordt geen gebruik gemaakt door de zorgaanbieders die aangesloten zijn bij Vicino.

#### **Verslagen**

Dit is een snelkoppeling naar hoofdrubriek  $\rightarrow$  [Verslagen.](#page-14-0) Zie het bijbehorende hoofdstuk voor meer informatie.

#### **Documenten**

Op deze pagina ziet u een overzicht van documenten, welke

aanvullend is op de verslagen die door uw behandelaar zijn geplaatst. U kunt bestaande documenten downloaden, bekijken en bewerken door middel van de pictogrammen op de documentregel. Als u op een document klikt om de detailinformatie te bekijken, dan ziet u ook voor welke personen precies het document zichtbaar is.

#### **Document aanmaken**

U kunt hier zelf een nieuw document uploaden (afbeeldingen en documenten als Word of Excel). Er geldt een maximale bestandsgrootte van 5 Mb.

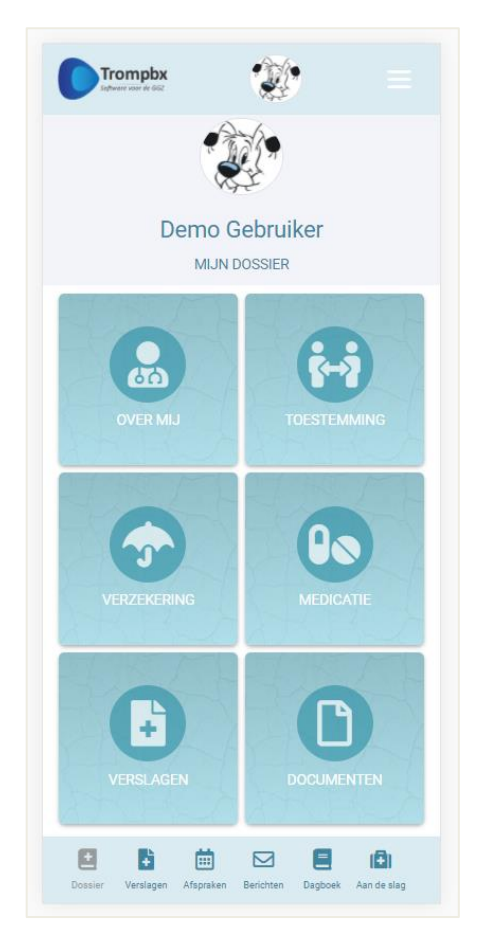

#### **Document bewerken**

Hier kunt u de zichtbaarheid voor anderen aanpassen. Relaties die toegang hebben gekregen tot uw Cliëntenportaal zullen dan dit document alleen zien als u hier de zichtbaarheid voor de betreffende persoon op 'Ja' heeft gezet.

Let op: U kunt alleen de zichtbaarheid wijzigen voor personen waarbij dit nog niet is geactiveerd.

Daarnaast kunt u een akkoord geven voor een document als uw behandelaar u dat voor dat document vraagt en derhalve zo heeft ingesteld. Let op: U kunt een eenmaal gegeven akkoord niet meer intrekken. U ziet in dat geval geen knop om het akkoord te bewerken.

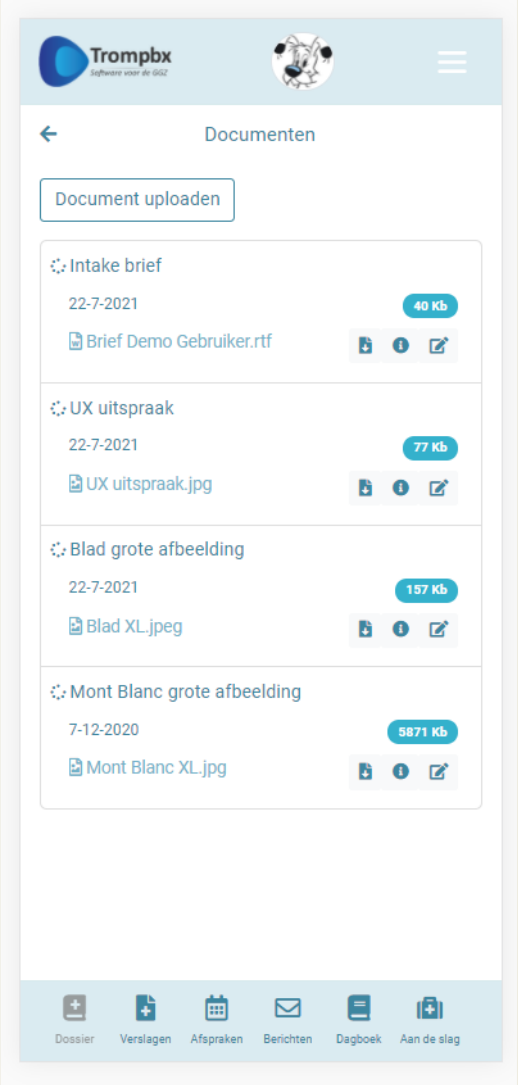

### <span id="page-14-0"></span>**9 Verslagen**

In deze rubriek kunt u de verslagen zien die uw behandelaar voor u heeft klaargezet. Op een mobiel apparaat zie u in het overzicht ook direct hoeveel personen het verslag kunnen bekijken en het aantal reacties dat er op gegeven is (gekleurde badges). Als u op een verslag klikt om de detailinformatie te bekijken, ziet u ook voor welke personen precies het verslag zichtbaar is en kunt u dit tevens aanpassen.

#### **Verslag bewerken**

Hier kunt u de zichtbaarheid voor anderen aanpassen. Relaties die toegang hebben gekregen tot uw Cliëntenportaal zullen dan dit verslag alleen zien als u hier de zichtbaarheid voor de betreffende persoon op 'Ja' heeft gezet. Let op: U kunt alleen de zichtbaarheid wijzigen voor personen waarbij dit nog niet is geactiveerd.

Daarnaast kunt u een akkoord geven voor een verslag als uw behandelaar u dat voor dat verslag vraagt en derhalve zo heeft ingesteld. Let op: U kunt een eenmaal gegeven akkoord niet meer intrekken. U ziet in dat geval geen knop om het akkoord te bewerken.

Onder een verslag kunt u direct een reactie invoeren. Ook ziet u een historie van de tot nu toe gegeven reacties.

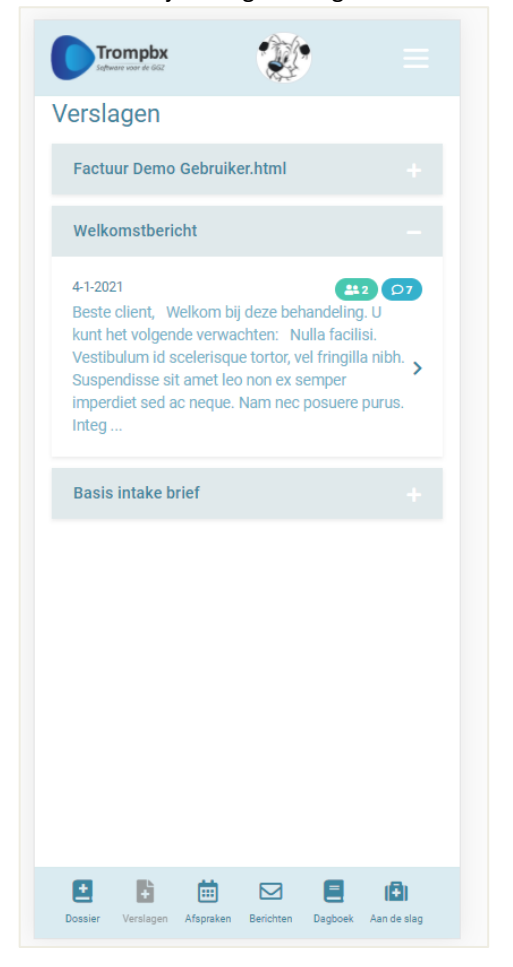

### <span id="page-15-0"></span>**10 Afspraken**

Binnen de rubriek afspraken zijn twee blokken zichtbaar waarbij u de historische en geplande afspraken kunt inzien.

U ziet daaronder twee tabbladen:

- Historie: Afspraken die zijn geweest.
- Gepland: Afspraken die nog moeten komen.

In de lijst afspraken kunt u in één oogopslag de urgentie van de afspraak zien door middel van een kleurensysteem.

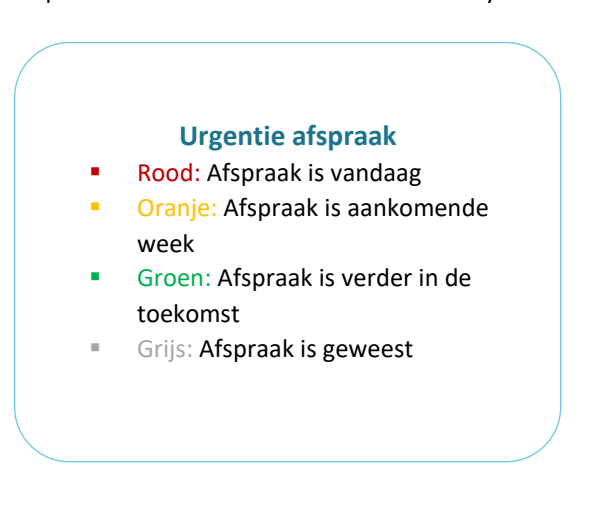

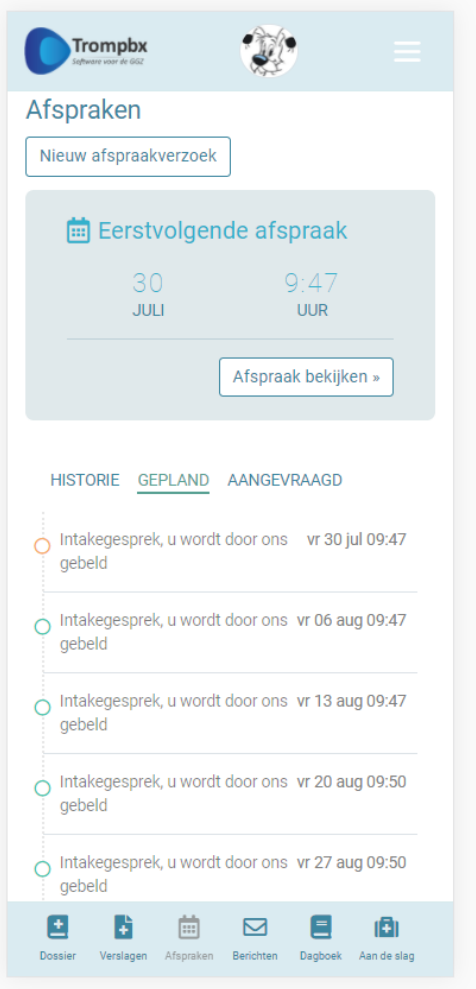

### <span id="page-16-0"></span>**11 Berichten**

Binnen de rubriek berichten ziet u zowel ontvangen als verstuurde berichten. Het gaat hier om berichten tussen u en uw behandelaar(s).

U kunt direct een nieuw bericht aanmaken.

Daaronder ziet u tabbladen met ontvangen en verzonden berichten.

Ongelezen berichten worden aangegeven met een dicht bolletje, gelezen berichten worden voorafgegaan door een open bolletje. Let op: Dit geldt alleen voor ontvangen berichten, verstuurde berichten zijn uiteraard altijd

door u gelezen. Er wordt niet aangegeven of uw behandelaar het bericht al gezien heeft.

Op een mobiel apparaat zie u in het overzicht ook direct hoeveel personen het bericht kunnen bekijken en het aantal reacties dat er op gegeven is (gekleurde badges). Als u op een bericht klikt om de detailinformatie te bekijken ziet u ook voor welke personen precies het bericht zichtbaar is en kunt u dit tevens aanpassen.

#### **Bericht beantwoorden**

Als u op een bericht klikt heeft u de mogelijkheid om deze te beantwoorden. U ziet daarbij ook de reactiehistorie van het betreffende bericht, zodat u weet of u het nieuwste bericht beantwoordt.

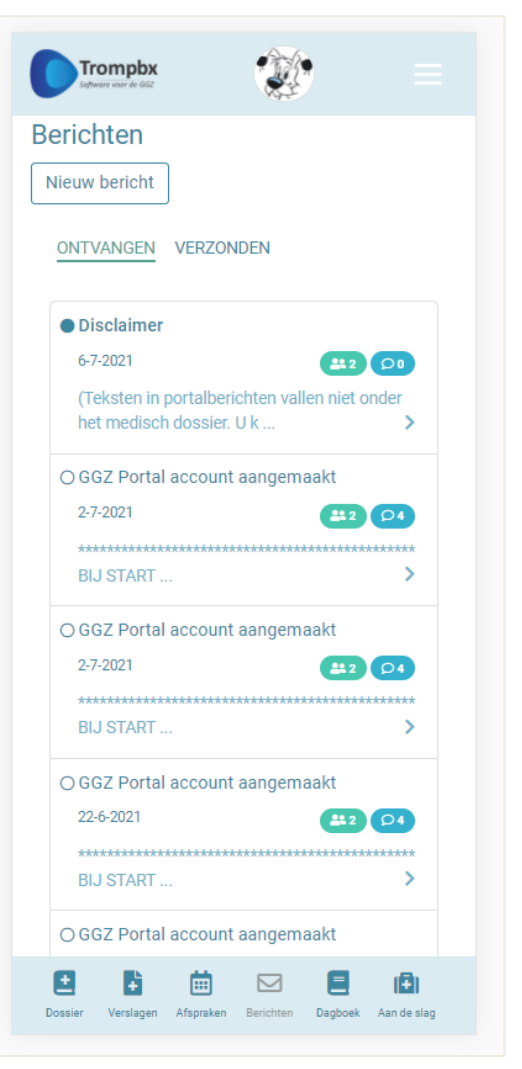

### <span id="page-17-0"></span>**12 Aan de slag**

In deze rubriek is er diverse functionaliteit waarmee u zelf aan de slag kunt gaan met uw behandeling, buiten de reguliere gespreksmomenten om. Op dit moment bevat deze rubriek een toegang naar de *eHealth* modules waar u toegang toe heeft. Vicino heeft een koppeling met Embloom. Via Embloom kunt u vragenlijsten ontvangen van uw behandelaar. Deze vragenlijsten worden gebruikt om de kwaliteit van de zorg te meten.

Wanneer uw behandelaar onderdelen voor u klaargezet heeft, kunt u om een toelichting vragen.

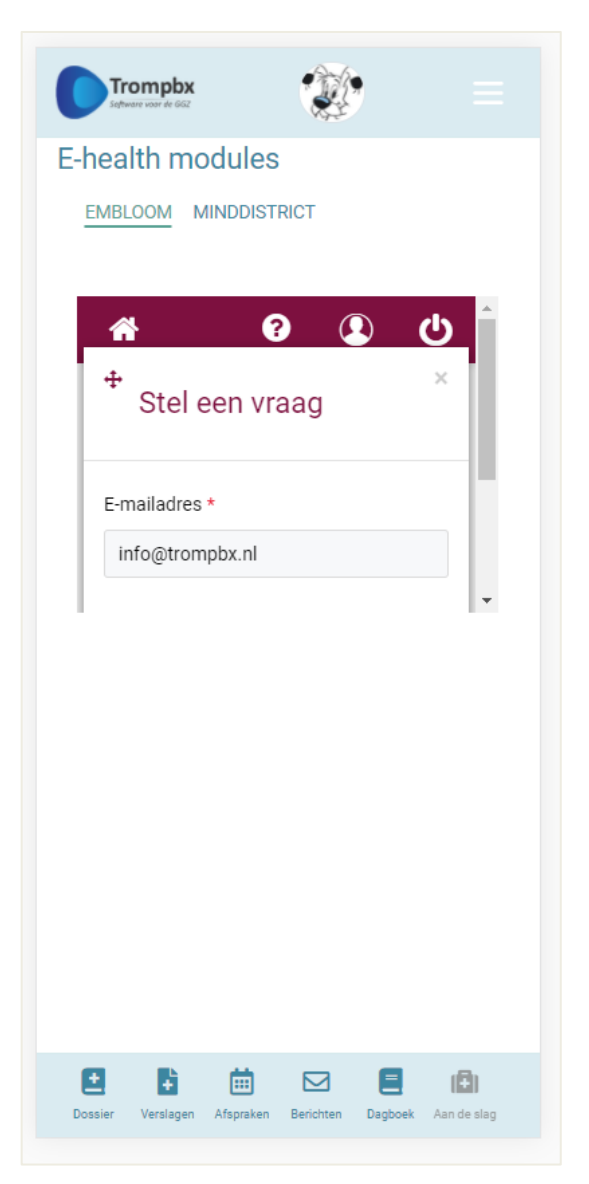

### <span id="page-18-0"></span>**13 Mijn account**

In deze rubriek kunt u de instellingen van uw account op uw Cliëntenportaal aanpassen. U ziet hier drie tabbladen: Profiel, Beveiliging en Toegang relaties.

#### **Profiel**

Hier kunt u uw gebruikersprofiel op het Cliëntenportaal aanpassen. U kunt hier een foto of illustratie uploaden die als avatar afbeelding wordt getoond. Deze verschijnt dan in plaats van de cirkel met initialen in de menubalk bovenin en op de Dossier pagina. Let op: De avatar is alleen zichtbaar voor uzelf.

Daarnaast kunt u hier de rondleiding (site tour) op de homepage weer aanzetten.

#### **Beveiliging**

Hier zijn een aantal instellingen rondom de beveiliging van uw account op dit Cliëntenportaal te vinden:

- Wachtwoord wijzigen.
- Geheime vraag instellen: Deze vraag verschijnt dan als extra beveiliging wanneer u gebruik maakt van de Wachtwoord vergeten functionaliteit.
- Twee-factor authenticatie (2FA) instellen: Er zijn twee mogelijkheden. U kunt gebruik maken van een Authenticator App (TOTP) op uw smartphone of van een hardware sleutel (Yubikey), welke u verbindt met een USB-poort van uw computer. Beide manieren genereren een autorisatiecode voor bij het inloggen.

#### **Toegang relaties**

U ziet hier twee tabbladen:

- Toegang tot relaties: U ziet hier welke relaties met een Cliëntenportaal account u toegang hebben verleend tot hun Cliëntenportaal, en met welke rechten op verschillende rubrieken in de site (Afspraken, Documenten, Medicatie, Berichten en Verslagen).
- Toegang van relaties: Hier ziet u welke relaties u zelf toegang hebt gegeven tot uw Cliëntenportaal, en met welke rechten op verschillende rubrieken in de site (idem). Ook kunt u hier de toegang per relatie bewerken.

De ingestelde rechten worden weergegeven met een kleurcodering.

#### **Rechten en toegang**

- Rood: Geen toegang
- Blauw: Alleen lezen
- Groen: Volledige toegang

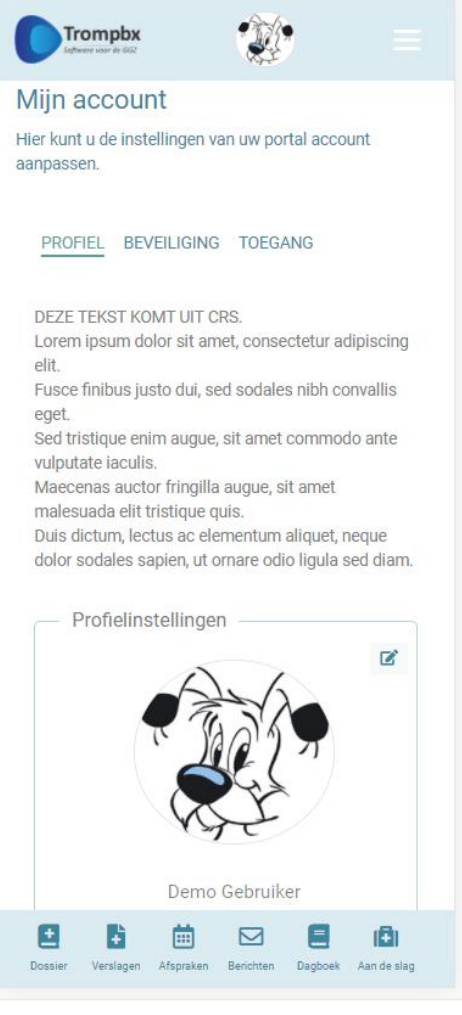

### <span id="page-19-0"></span>**14 Overige pagina's**

Hieronder worden de overige pagina's van het Cliëntenportaal kort beschreven. Deze zijn te vinden in de voettekst (computer) of onder het hamburger menu (mobiel).

#### **Homepage**

Dit is een link terug naar de startpagina, naast de route via het logo linksboven.

#### **Rondleiding**

Deze functionaliteit wordt beschreven in het hoofdstuk → [Rondleiding en site tour](#page-11-0).

#### **Support**

Hierin ziet u hoe u ondersteuning kunt krijgen bij het gebruik van het Cliëntenportaal binnen uw behandeling van de praktijk waar u onder behandeling bent.

#### **Over ons**

Hierin vindt u meer informatie over Vicino Noord-Holland Noord.

# <span id="page-20-0"></span>**15 Begrippenlijst**

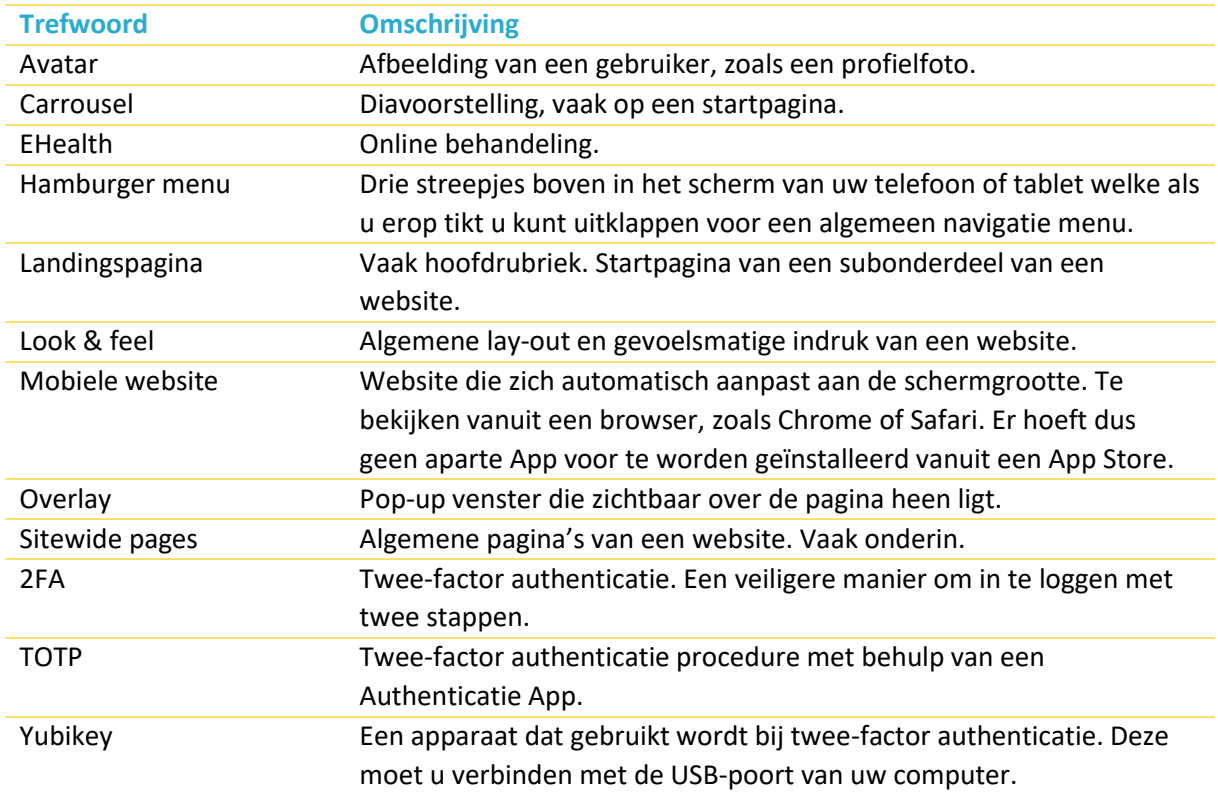